**How to Add Microcredentials (Badges) to LinkedIn and Other Social Media Platforms**

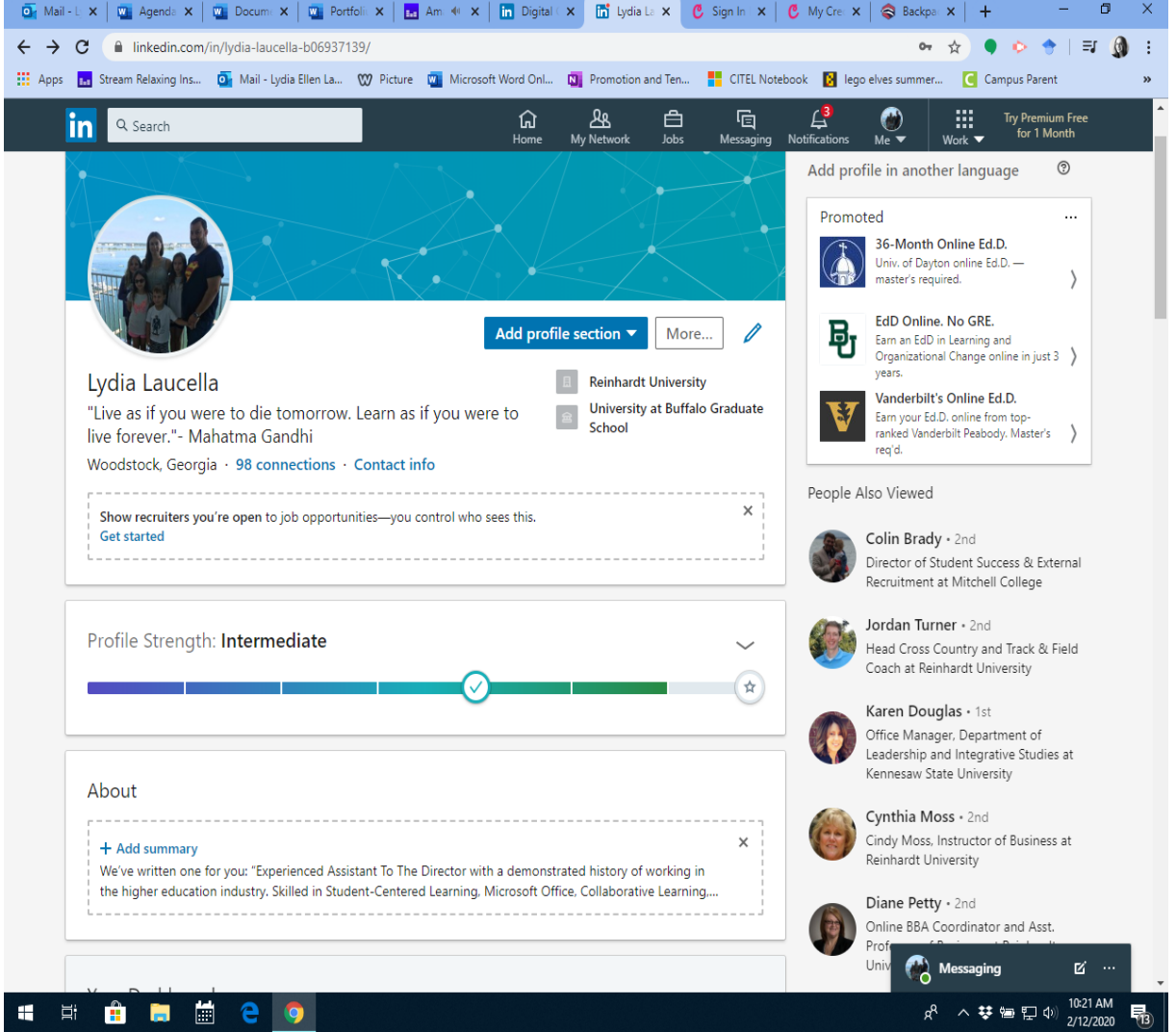

## **1. Login to LinkedIn.**

**2. Go to Add Profile Section.**

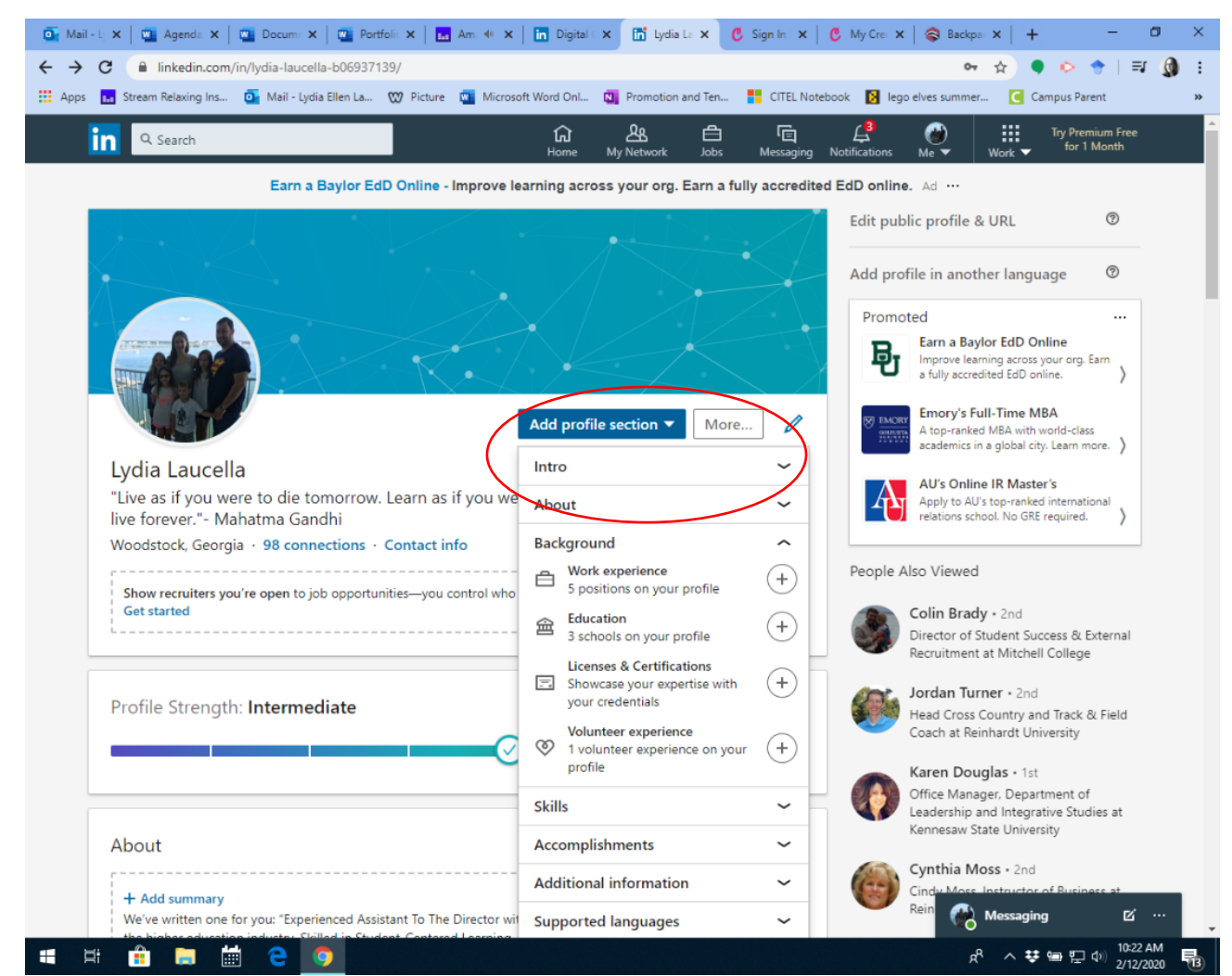

**3. Click on Add Licenses and Certifications.** 

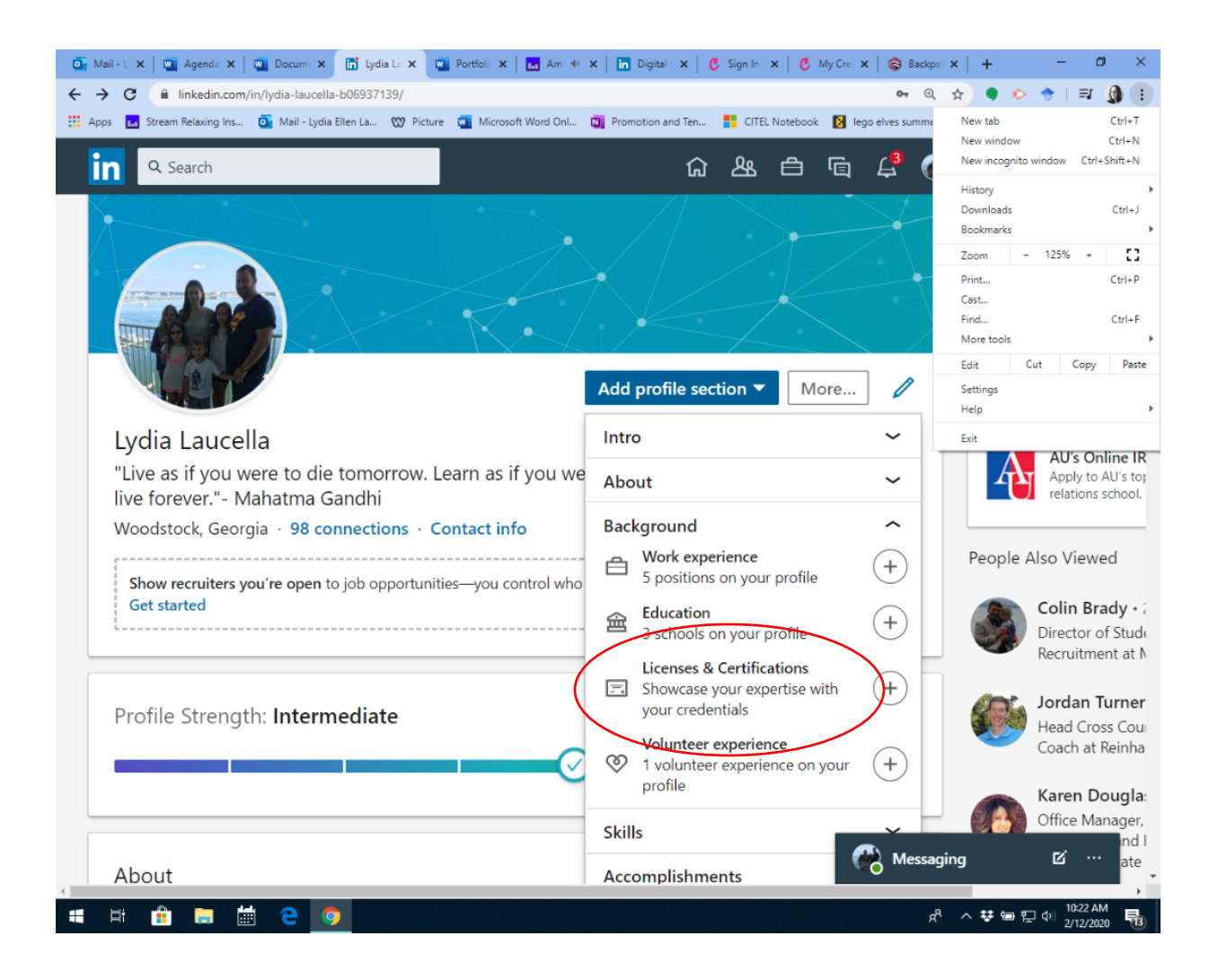

**4. Then this screen will pop open.**

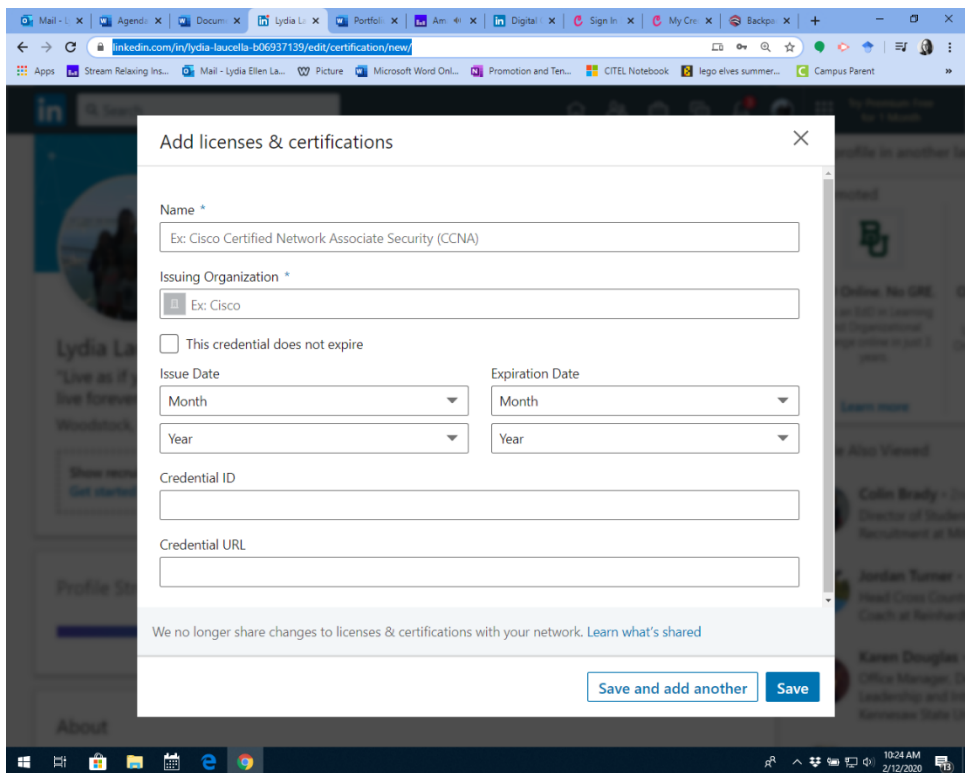

**5. Then, login to Badgr (with your Reinhardt email). You might need to make an account. Then go to your Backpack and you will find your Badges that you have earned.** 

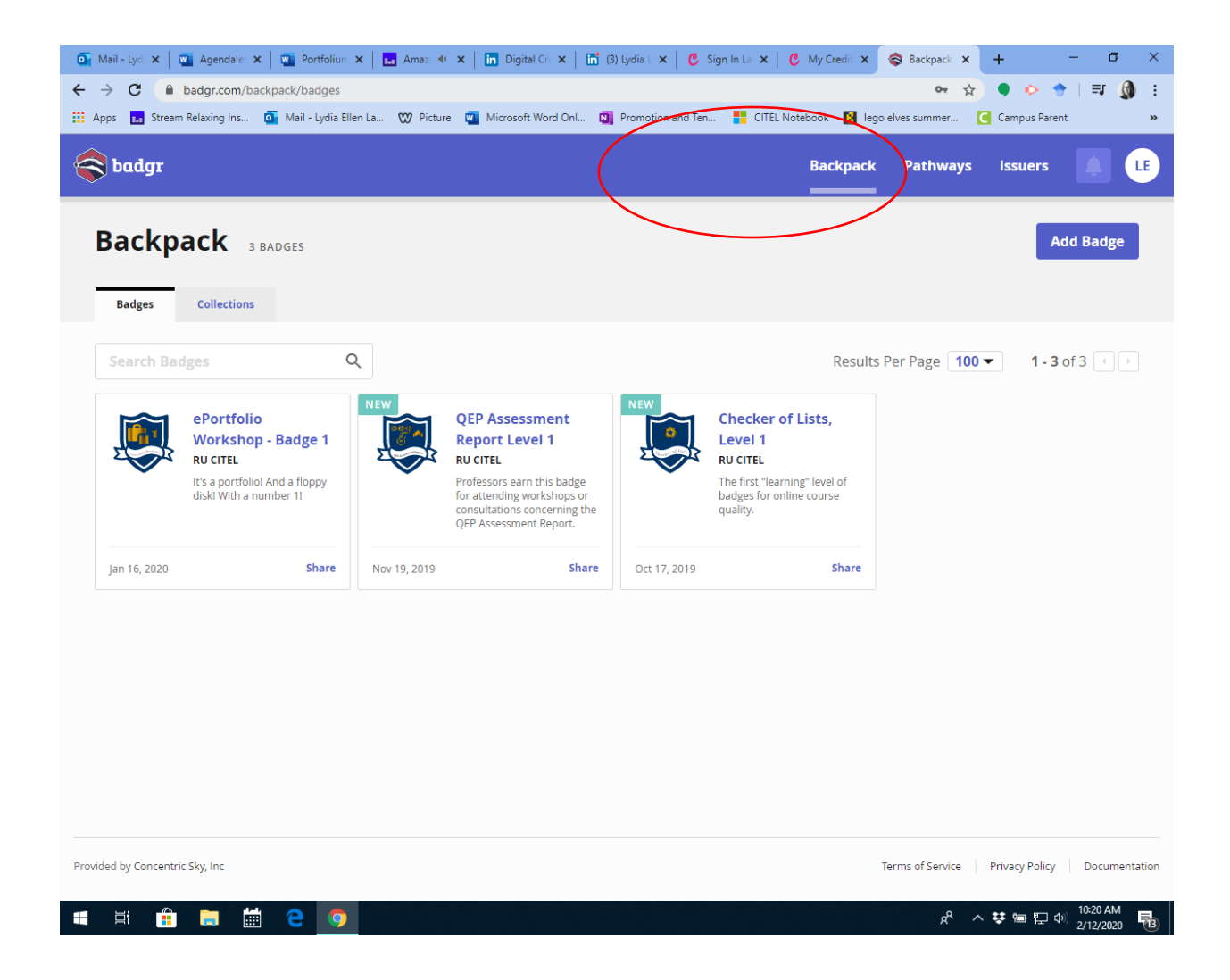

**6. Click on the badge that you want to add and then click on Share.**

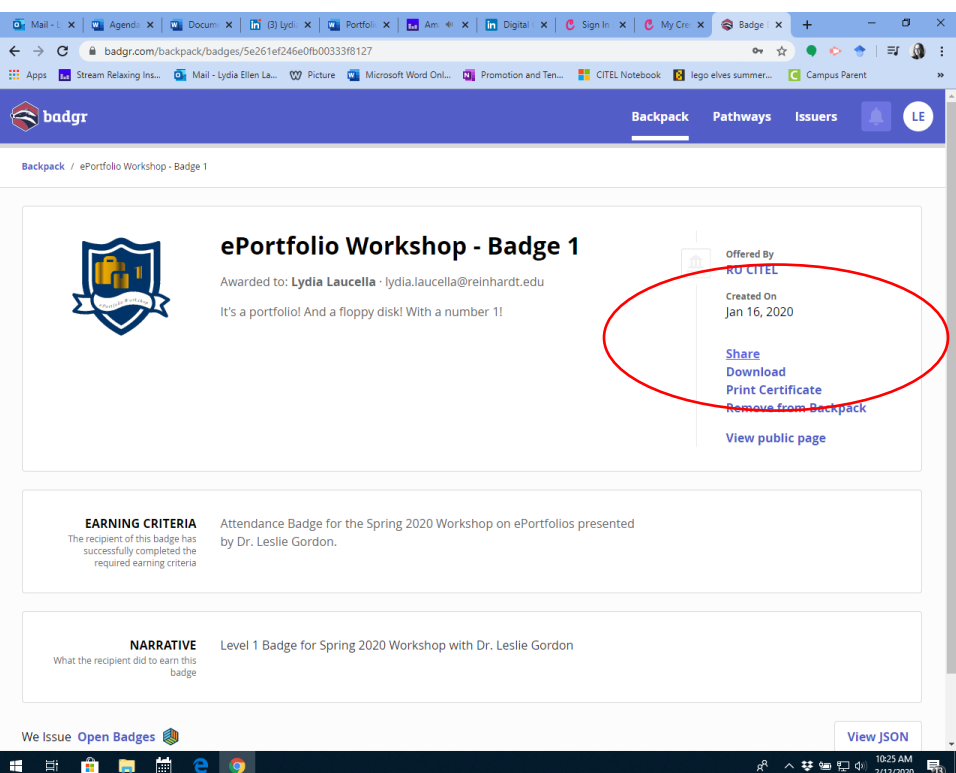

**7. Copy the link. Then insert the link into LinkedIn under the Credential URL. Then enter the information from the Badge. You will want to list Reinhardt as the Institution.**

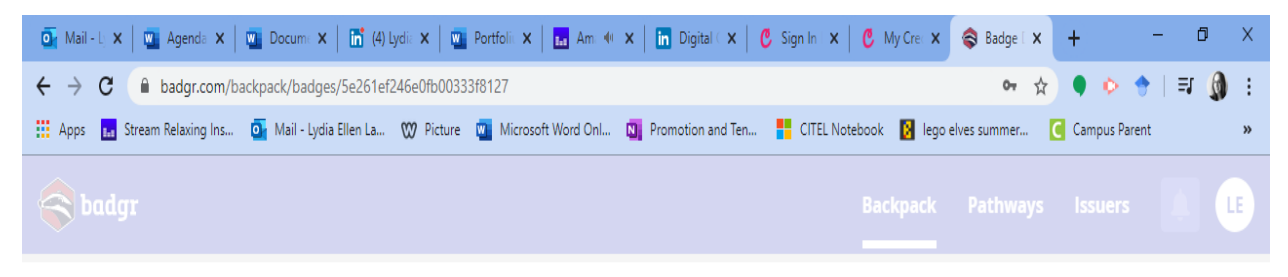

Backpack / ePortfolio Workshop - Badge 1

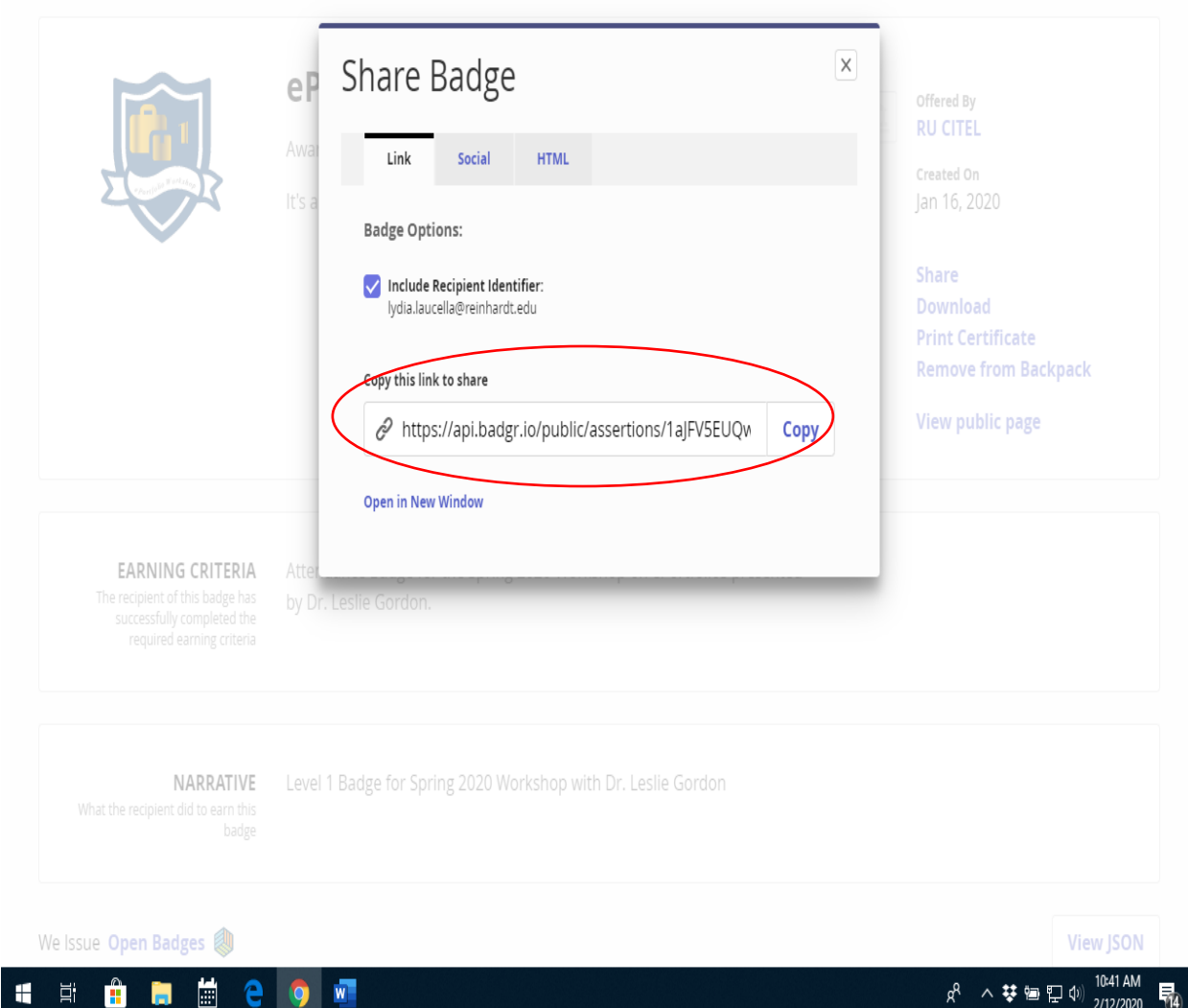

## Or Mail - L X | Qui Agenda X | Qui Docume X | mi Lydia La X | Qui Portfolie X | | mi Am 4e X | | mi Digital < X | | C Sign In X | | C My Cre X |  $\otimes$  Badge | X | +  $\sigma$  $\leftarrow$   $\rightarrow$   $\mathbf{C}$  iinkedin.com/in/lydia-laucella-b06937139/ ◎ ☆ ● ◇ ◆ | = | @ : [1] Apps **[2]** Stream Relaxing Ins... **Dr** Mail - Lydia Ellen La... **(2)** Picture [2] Microsoft Word Onl... [2] Promotion and Ten... **For** CITEL Notebook [2] lego elves summer... [4] Campus Parent **Try Premium Free**<br>
For 1 Month Q Search in. for 1 Month Lydia Laucella Add profile section ▼ More... "Live as if you were to die tomorrow. Learn as if you were to live forever."- Mahatma Gandhi Licenses & Certifications  $^{+}$ O ePortfolio Workshop- Badge 1 **TT** Beinhardt Reinhardt University Issued Jan 2020 · No Expiration Date Credential ID RU CITEL See credential Volunteer Experience  $\boldsymbol{+}$ 0 First-Grade PSR Teacher St. Peter Chanel Catholic Church Aug 2015 - Present . 4 yrs 7 mos Education Ø Skills & Endorsements Add a new skill **O** Messaging 凶 Take skill quiz  $R^2 \sim 1$  =  $\sum$  4)  $\frac{10:30 \text{ AM}}{2/12/2020}$ Ĥ  $\Xi^{\ast}$ **in** 鹽 H е

## **8. This is how it will appear on your LinkedIn profile.**

**9. You can also share it as a post or private message in LinkedIn. Go to Badgr and click on the badge. Then click share and choose the Social Media option. You can share it to other social media platforms as well.**

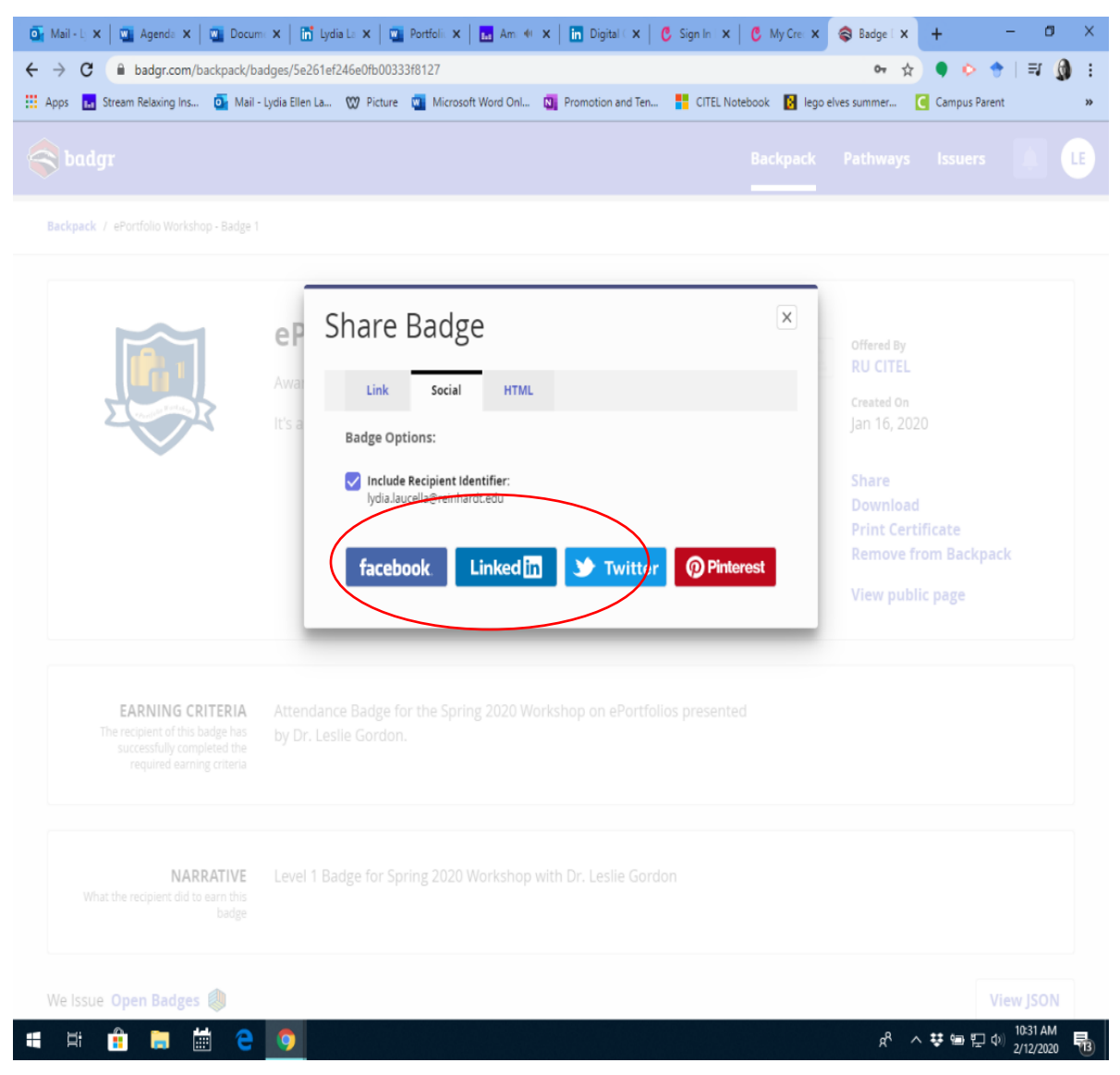

**10. The same can be done within Portfolium by adding the link into your profile on Portfolium.**